# CleverGet YouTube Movies Downloader User Guide

Product page: <a href="https://cleverget.tv/youtube-movies-downloader/">https://cleverget.tv/youtube-movies-downloader/</a>
Download page: <a href="https://cleverget.tv/downloads/cleverget.html">https://cleverget.tv/downloads/cleverget.html</a>

User guide page: <a href="https://cleverget.tv/user-guide/youtube-movies-downloader.html">https://cleverget.tv/user-guide/youtube-movies-downloader.html</a>

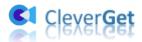

# **Contents**

| CleverGet YouTube Movies Downloader User Guide                     | 1  |
|--------------------------------------------------------------------|----|
| Brief Introduction                                                 | 2  |
| How to Purchase and Register CleverGet YouTube Movies Downloader   | 3  |
| 1. Purchase license/registration code                              | 3  |
| 2. Activate with registration code                                 | 3  |
| How to Download Free Movies and TV Shows, and Members-only Videos? | 5  |
| Step 1: Download and Install CleverGet                             | 5  |
| Step 2: Set Download Directory                                     | 5  |
| Step 3: Play Target Videos                                         | 6  |
| Step 4: Select Video and Download                                  | 7  |
| Step 5: Check Downloading Process                                  | 9  |
| Step 6: Check Downloaded File                                      | 9  |
| How to Set CleverGet                                               | 11 |
| General Tab                                                        | 11 |
| Record Tab                                                         | 12 |
| Other Tab                                                          | 13 |

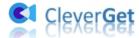

#### **Brief Introduction**

Need to download free movies and TV episodes from YouTube Movies & TV channel? Need to watch members-only videos offline? All you need is CleverGet YouTube Movies Downloader, a professional YouTube video downloader that is specifically designed for downloading free movies and TV series from YouTube Movies & TV channel, and members-only videos from various channels. With it, watch the latest and greatest hits offline at will.

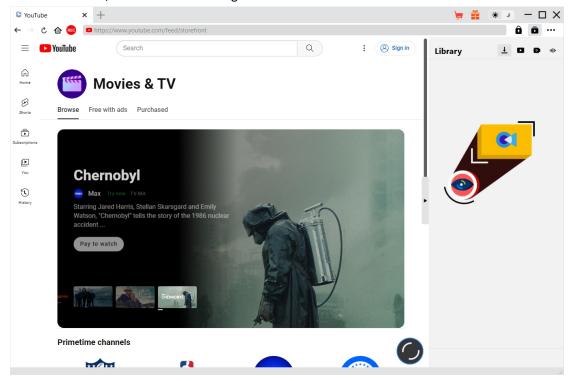

#### Main features:

- 1. Download free movies and free TV episodes from YouTube Movies & TV channel.
- 2. Download members-only videos from various channels.
- 3. Download free movies, free TV shows and members-only videos at 1080P, 720P or original resolution.
- 4. Download and save YouTube videos, movies/shows to MP4/MKV files.
- 5. Download YouTube free movies and shows with desired subtitles and audio tracks, if available.
- 6. Save subtitles from YouTube movies/shows as independent SRT/SUP file, or merge subtitles into output video.
- 7. Batch download free TV shows from YouTube Movies & TV channel, and members-only videos.
- 8. Remove ads from YouTube's "Free with ads" movies and TV shows.
- 9. Built-in player and browser to play and watch YouTube videos during downloading.
- 10. Provide precise video information including title, length, resolution, size, etc.

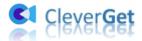

# How to Purchase and Register CleverGet YouTube Movies Downloader

CleverGet YouTube Movies Downloader is available in both free trial version and registered version. With free trial version, you could download up to 3 videos from YouTube Movies & TV channel or other members-only videos for free. For more downloads, you need to register and activate YouTube Movies Downloader module.

#### 1. Purchase license/registration code

Currently, there are 2 types of license of CleverGet YouTube Movies Downloader: 1-year license and lifetime license. They differ from each other in the period of validity only. There are several different ways for you to purchase a license of CleverGet YouTube Movies Downloader, as listed below:

- 1. Directly visit the <u>purchase page of CleverGet YouTube Movies Downloader</u> to purchase either 1-Year or lifetime license of CleverGet YouTube Movies Downloader module. Select validation according to your needs before clicking "Check Out Now" button to proceed the payment. Fill in required information to complete payment. Once the payment completes, the registration code will be emailed to you instantly.
- 2. On CleverGet, at the top-right corner, click the three-dot icon and then choose the "Buy Now" option on the drop-down menu. This will open the purchase page of CleverGet package. Then choose the module and validity before proceeding the payment.
- 3. On CleverGet, click the "Activate" button to enter "Activation Center". Click the "Buy Now" button next to the module you want to buy. It will take you to the purchase page of CleverGet package with desired module selected by default. Complete the payment then to buy a license.
- 4. On the "Registration Center" interface, you could also click "Renew" button right next to the CleverGet YouTube Movies Downloader module to get a renewal code to renew the usage if you have already activated it before.

## 2. Activate with registration code

Purchased license will be emailed to you shortly after payment is completed. Open your email inbox (or Spam or Trash box in case the email is mistakenly grouped) to get the license code. Then follow the below ways to register and activate CleverGet YouTube Movies Downloader module:

A. Kick off CleverGet, then click the "Activate" button to enter "Activation Center". Copy

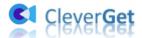

the license from your mail box and paste it to the code box on the "Activation Center" interface.

Tap "Enter" key on keyboard or click to start activating.

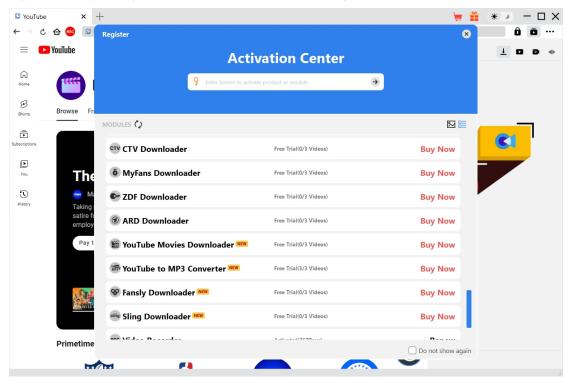

B. Or, click the three-dot icon and then open the "Register" option on the drop-down menu to enter "Activation Center" for activating CleverGet YouTube Movies Downloader module.

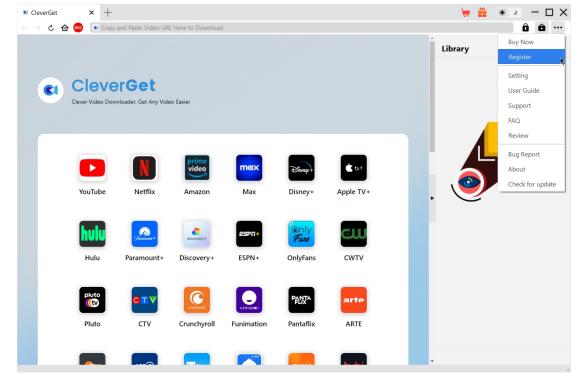

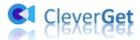

# How to Download Free Movies and TV Shows, and Members-only Videos?

Check the below guide to learn how to use CleverGet YouTube Movies Downloader to download free movies & TV shows from YouTube Movies & TV channel, and members-only videos.

#### Step 1: Download and Install CleverGet

Free download and install CleverGet YouTube Movies Downloader on your computer. Make sure you have downloaded and installed the right version according to your computer system.

Note: CleverGet YouTube Movies Downloader is a module built in CleverGet program.

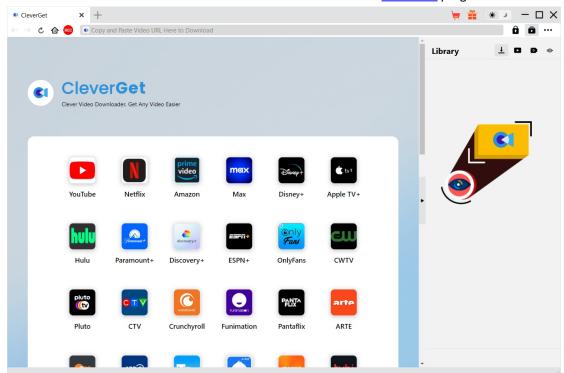

### **Step 2: Set Download Directory**

CleverGet has default download directory, but allows manual change. Click the three-dot icon

at the top-right corner and then click "Settings" option on the drop-down menu to call out the "Settings" panel. Under "General" tab, you can set output directory in the "Save Video To" and "Save Audio To" boxes and change other settings like program UI language, appearance, max download tasks, etc. Checking "Create subfolder for each module" option will save online videos in related sub-folder. Finally, click "Save" button.

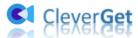

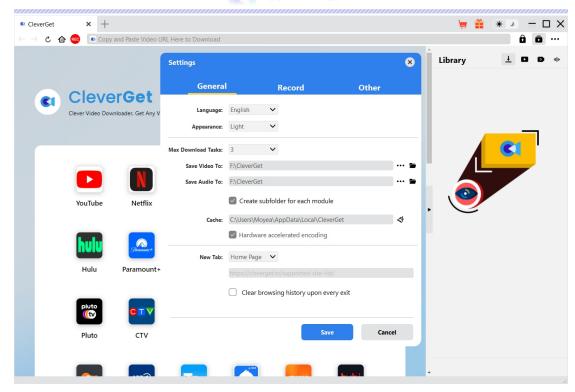

# **Step 3: Play Target Videos**

Log into YouTube.com within CleverGet program, open the Movies & TV channel, and play back the target movie or TV episode you want to download.

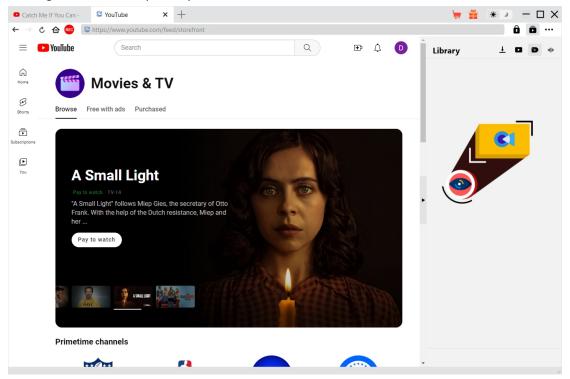

Once you are playing back the target video, CleverGet YouTube Movies Downloader will parse the in-playing page. There will pop up a notice dialog showing you YouTube Movies Downloader is

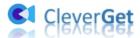

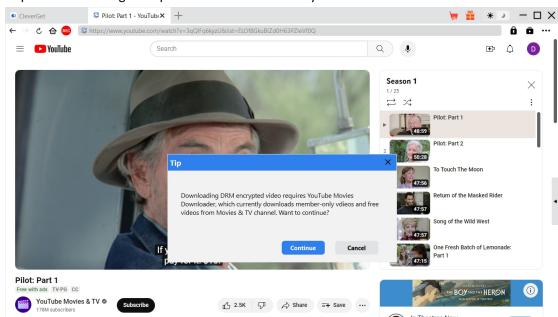

required for handling DRM protected or members-only videos. Click "Continue" button here.

**Note**: Currently CleverGet YouTube Movies Downloader only downloads free movies and TV shows from YouTube Movies & TV channel, and members-only videos from various channels that require you to join their membership for video watching.

From YouTube Movies Related Rece

# **Step 4: Select Video and Download**

In the series opener, we meet Jonathan Smith, a probationary angel who has been sent to help people on Earth. He befriends residents at

a retirement home. The administrator at the home has a brother named Mark who is suspicious of Jonathan. ...more

After parsing, there will pop up a "YouTube Movies Downloader" window listing all available download options. If you are to download a free movie from YouTube Movies & TV channel, it will list all download options with resolution, bit rate and size details.

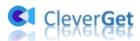

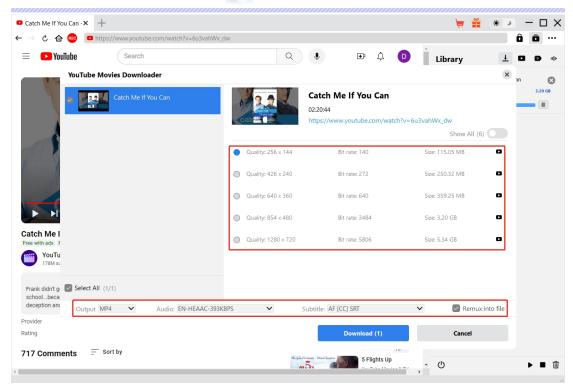

If you are to play and download a TV episode, it will list all related episodes and their length.

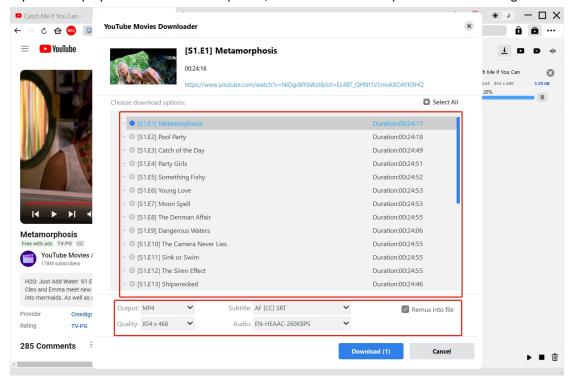

Choose the download options, set either MKV or MP4 as output format, select audio tracks and subtitles, and decide whether or not to pack subtitles into output video file by checking "Remux into file" option. Afterwards, click "Download" button to start downloading shows, movies, or members-only videos.

Note: For successful video downloading, please choose an output quality that is available from original video under the "Quality" drop-down box. For example, if source videos provide up to

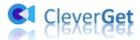

480P playback options only but CleverGet lists 720P or even 1080P download options, please choose 480P or lower as output download quality for smooth and successful downloading.

#### **Step 5: Check Downloading Process**

There will pop up a sidebar on the right once the downloading starts to show you the downloading process. Click "Downloading" icon to check out the videos in downloading.

You could view the downloading progress, stop any download task, click "Close" icon end and delete the task anytime you like.

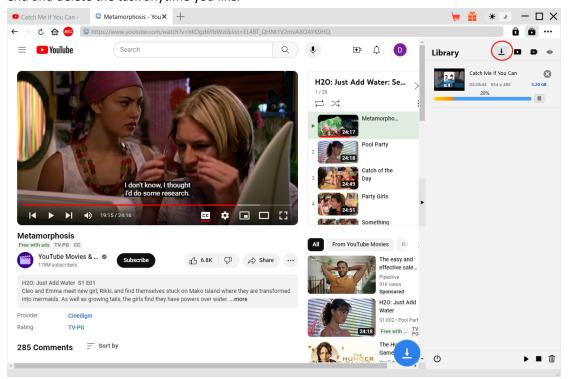

## **Step 6: Check Downloaded File**

When downloading completes, you can open the "Downloaded Videos" tab on the right sidebar to view all downloaded videos. Click "Play" button on the thumbnail of downloaded file for direct playback. There are also other options: "Open Folder" to open file in its exact location, "Play with Leawo Blu-ray Player" icon to play with Leawo Blu-ray Player, burn to disc, and open source web page.

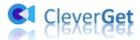

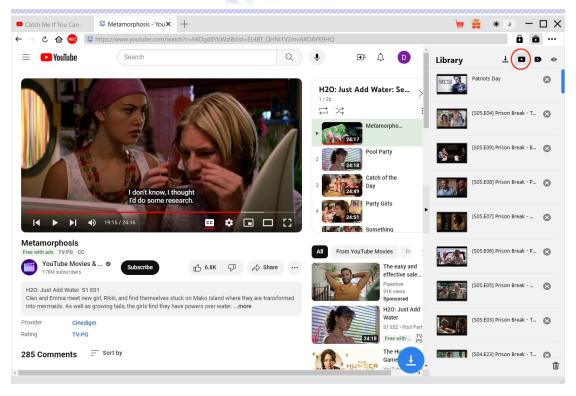

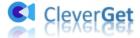

#### How to Set CleverGet

On the top right corner of CleverGet, click the three-dot icon and then you could see a drop-down menu, which includes multiple options: Buy Now, Register, Settings, User Guide, Support, FAQ, Review, Bug Report, About and Check for update. Click any option to get help you need.

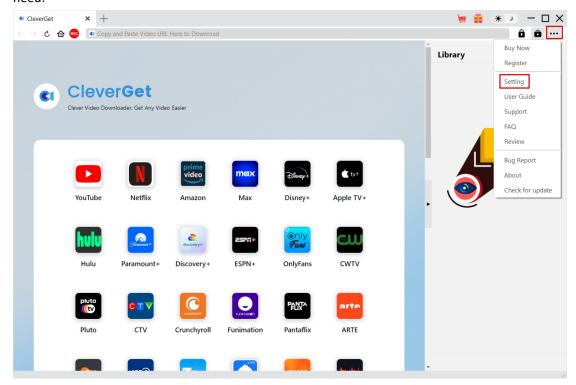

Also, CleverGet allows you to change default settings for better experience. Click the "Settings" option on the drop-down menu to enter "Settings" panel.

#### **General Tab**

On the "General" tab, you could set program UI language, appearance, max download tasks, download directories, etc. Check the details below:

- 1. Language: Choose a UI language from English, Chinese (Simplified), Japanese, German, Korean and French.
- 2. Appearance: Switch between light and dark modes. Or, change it directly by clicking "Light/Dark Mode" icon on the main interface.
- **3.** Max Download Tasks: Decide how many tasks CleverGet could process at the same time, from 1 to 5.
- 4. Save Video To: View and set output directory for saving downloaded videos.
- 5. Save Audio To: View and set output directory for saving downloaded audio files.

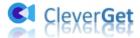

- **6.** Create subfolder for each module: Automatically create subfolders for all modules if checked. Save and classify downloaded videos to corresponding module's subfolders.
- 7. **Cache**: View program browser cache address, and clear cache in one click for quick issue fixing like program crash, program getting stuck, etc.
- **8. Hardware accelerated coding**: Check this to use GPU graphics card for coding downloaded file, which is much faster but requires higher computer hardware configuration.
- 9. New Tab: Choose to open a new tab to home page, default page or blank page.
- **10.** Clear browsing history upon every exit: Check to let clear browsing history every time CleverGet program quits.

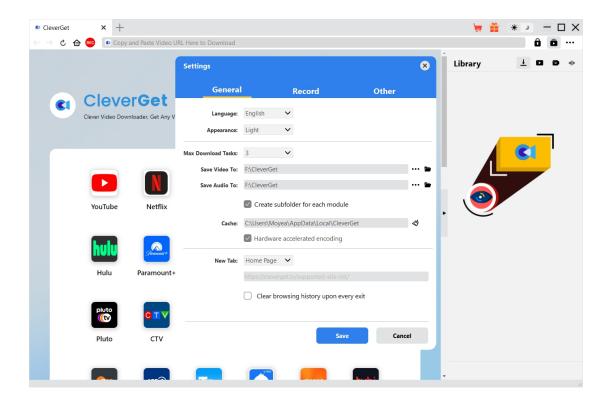

#### **Record Tab**

On the "Record" panel, you could set recording format, resolution, countdown duration, coding type, recording directory, and decide to show Recording Settings window next time or not.

- 1. Format: Choose to save recordings to MP4 or MKV file.
- 2. **Resolution**: Set the recording resolution, up to 1080P available.
- 3. **Countdown**: Set the countdown period for pre-record settings.
- 4. **Coding**: Choose to encode recordings through Software accelerated coding (CPU coding) or hardware accelerated coding (GPU coding, if available).
- 5. **Save recording to**: View and change recording save path.
- 6. **Show Recording Settings window next time**: If the Recording Settings window is set to hide, check this to show it up in the next recording.

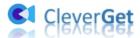

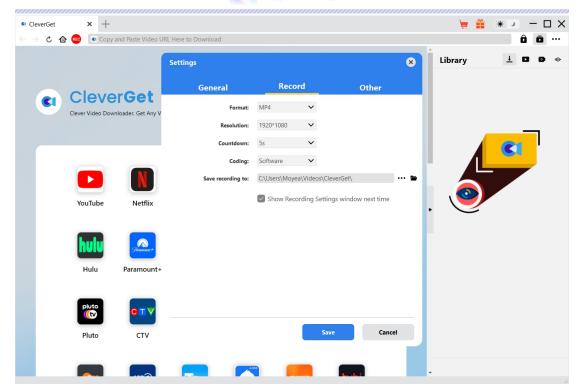

#### Other Tab

Open Other tab to enable/disable "Automatic Update" feature and set update check frequency on "Check the Update" drop-down panel.

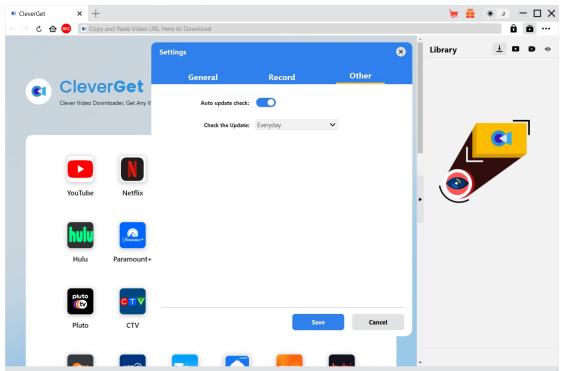

After all settings are finished, remember to click "Save" button to save all changes.